スルガ銀行 suruGAbank

# カードローン

## インターネットバンキング操作マニュアル

※実際の画面とは異なる場合がございますので、ご了承ください

## スルガ銀行 2021/01/20

## 目次

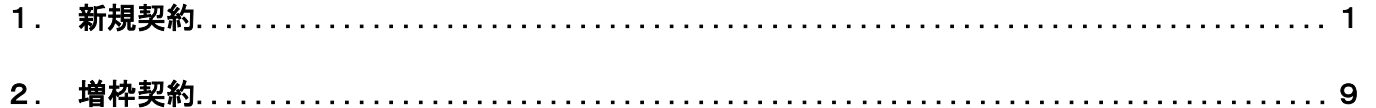

## <span id="page-1-0"></span>1.新規契約

カードローン新規契約のお申込みができます。

※ 審査の結果、ご希望にそえない場合がありますので、あらかじめご了承ください

- (1)新規契約のお申込み
- 1 カードローンお申込画面へ をクリックしてください。

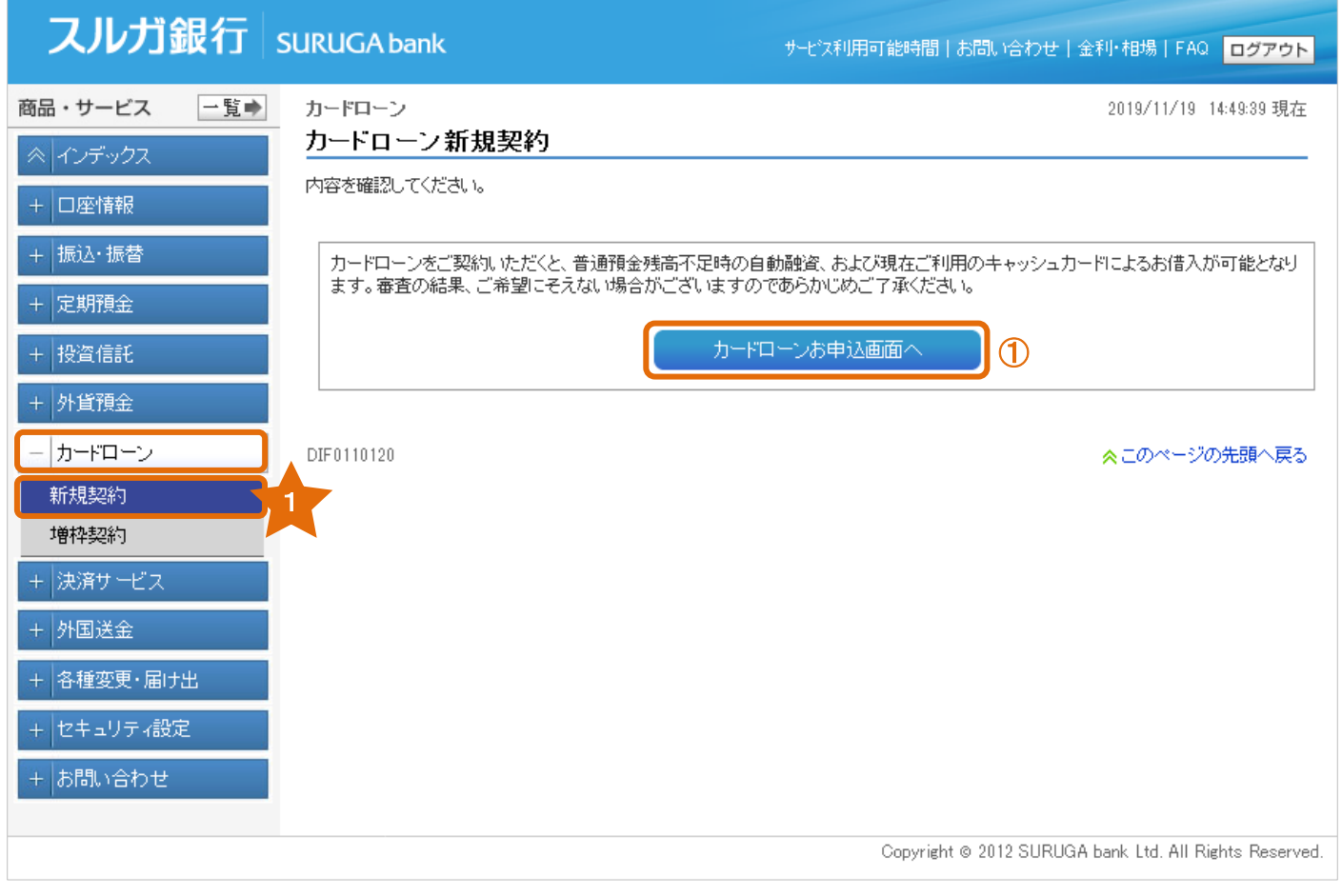

#### (2)確認事項のチェック

- ① 確認事項をお読みいただき、チェック欄にチェックしてください。
- ② <sup>(#込みます</sup>) をクリックし、次の画面にお進みください。

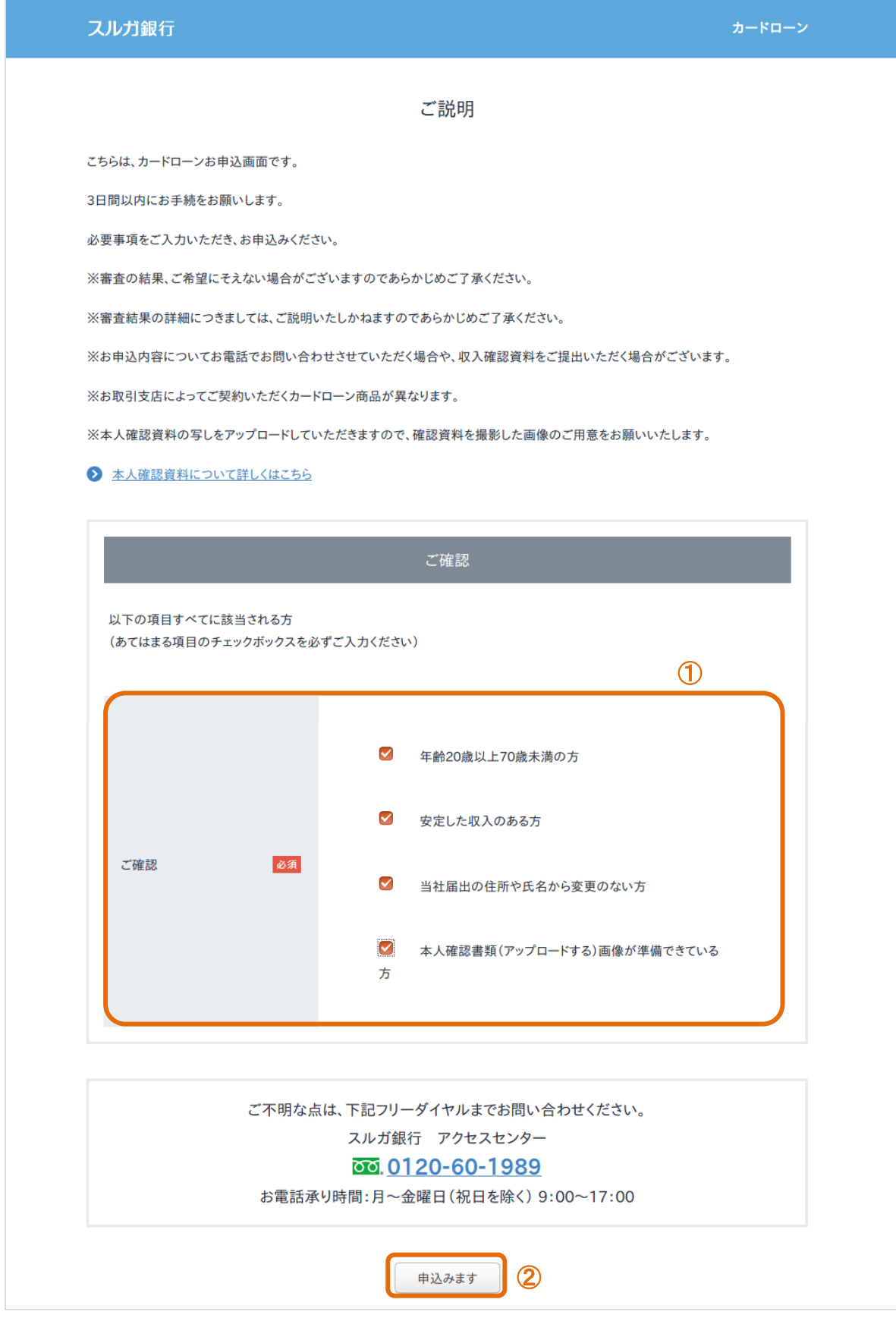

#### (3)口座情報入力

- ① お客さまの口座情報を入力してください。
- ② | ログイン | をクリックし、次の画面にお進みください。 ※ カードローンの申込みを取り消す場合は、 中止 をクリックしてください

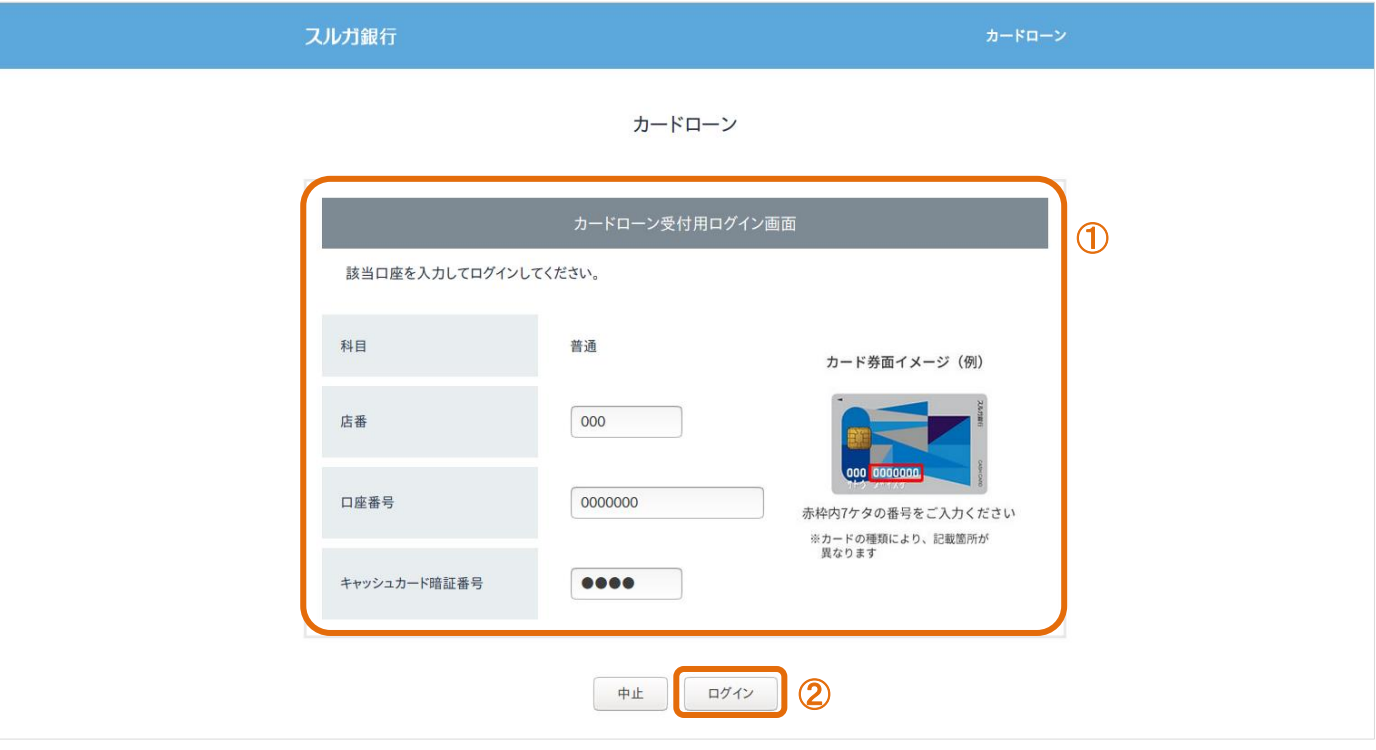

#### (4)確認事項の同意

1 規約、規定等をお読みいただき内容にご同意いただける場合は、 同意します をクリックして ください。

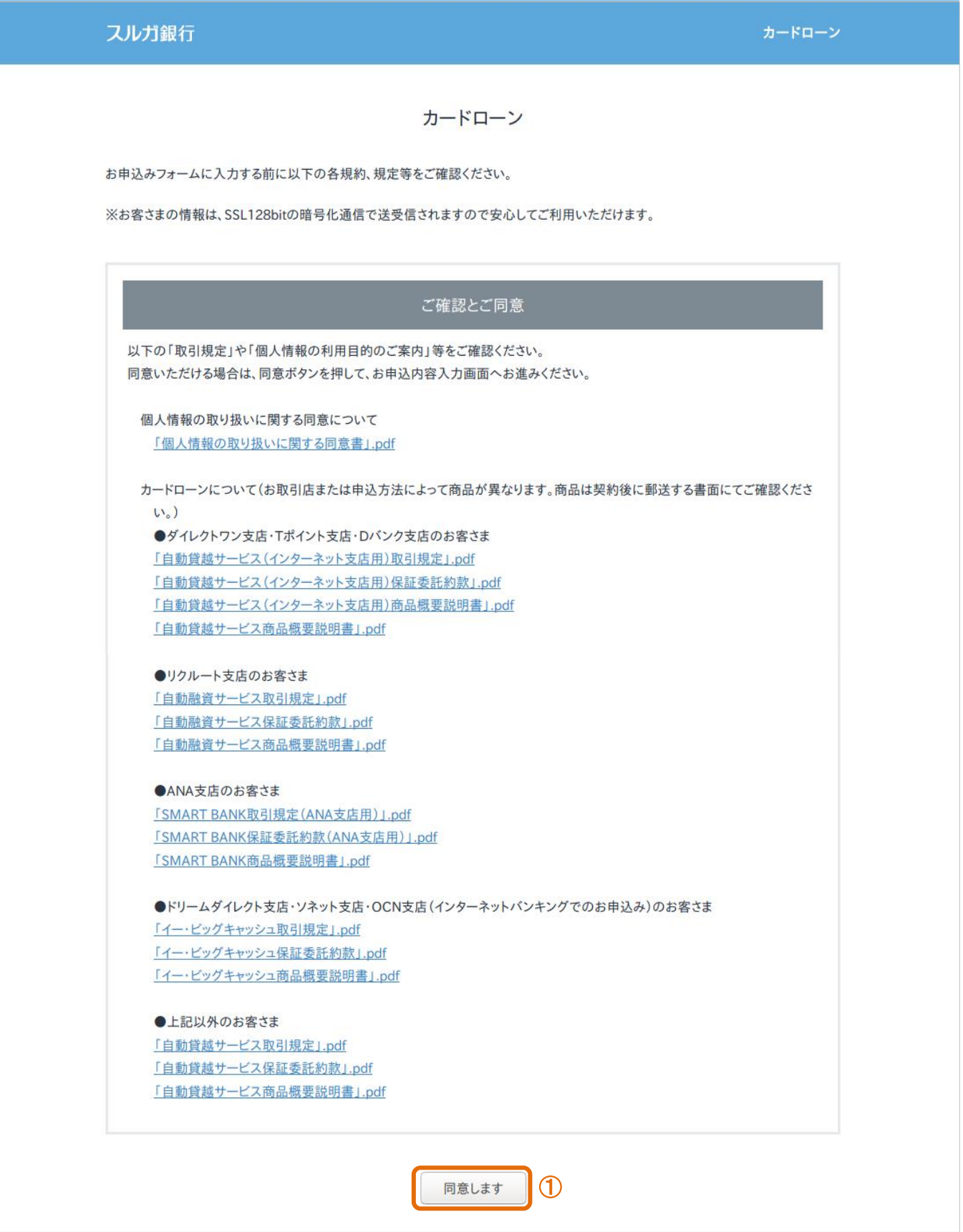

- (5)お客さま情報入力
	- ① 必要事項の外国PEPs該当有無、携帯電話番号、職業および収入状況を入力してください。
	- ② <sup>確認ページへ</sup> をクリックし、次の画面にお進みください。
		- ※ 前画面に戻る場合は、 尿る をクリックしてください

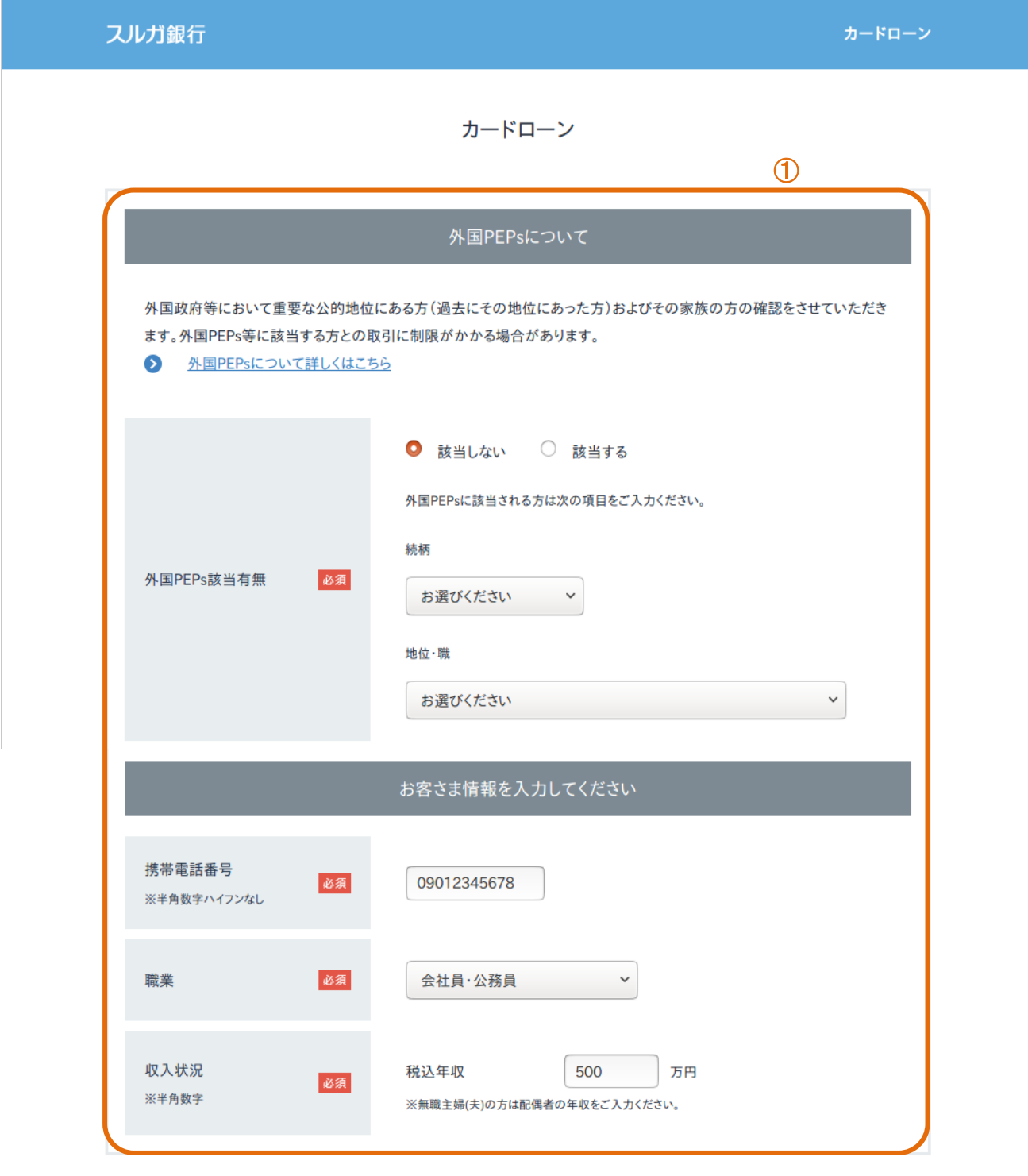

ご入力いただいた内容以外に、お客さまについてお電話でお伺いさせていただく場合がございますので、ご了承ください。

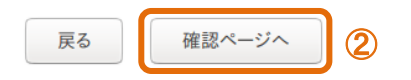

## (6)申込み内容確認 1 内容に相違ないことをご確認いただき、 確認戦Aのアップロードへ進む をクリックしてください。 ※ 内容の修正する場合は、 韓の御 をクリックしてください スルガ銀行 カードローン カードローン 以下の入力内容をご確認いただいたうえで、間違いがなければ一番下にある「次へ」ボタンをクリックしてください。 間違って入力された場合は「訂正」ボタンより修正してください。 申込み情報 外国PEPs該当有無 該当しない 科目 普通 店番 000 口座番号 0000000携帯電話番号 090-1234-5678 職業 会社員・公務員 年収 500万円  $\bigcirc$ 内容の修正 確認資料のアップロードへ進む

#### (7)本人確認書類のアップロード

- ① アップロードする本人確認書類を選択してください。
- ② ①で選択した本人確認書類のうち、アップロードが必要な書類が選択されます。
- 3 | 参照.... | をクリックし、2で選択されている本人確認書類をアップロードしてください。
- 4 本人確認書類のアップロードが完了しましたら、 この内容でお申込み をクリックしてください。 ※ 前画面に戻る場合は、 まる をクリックしてください

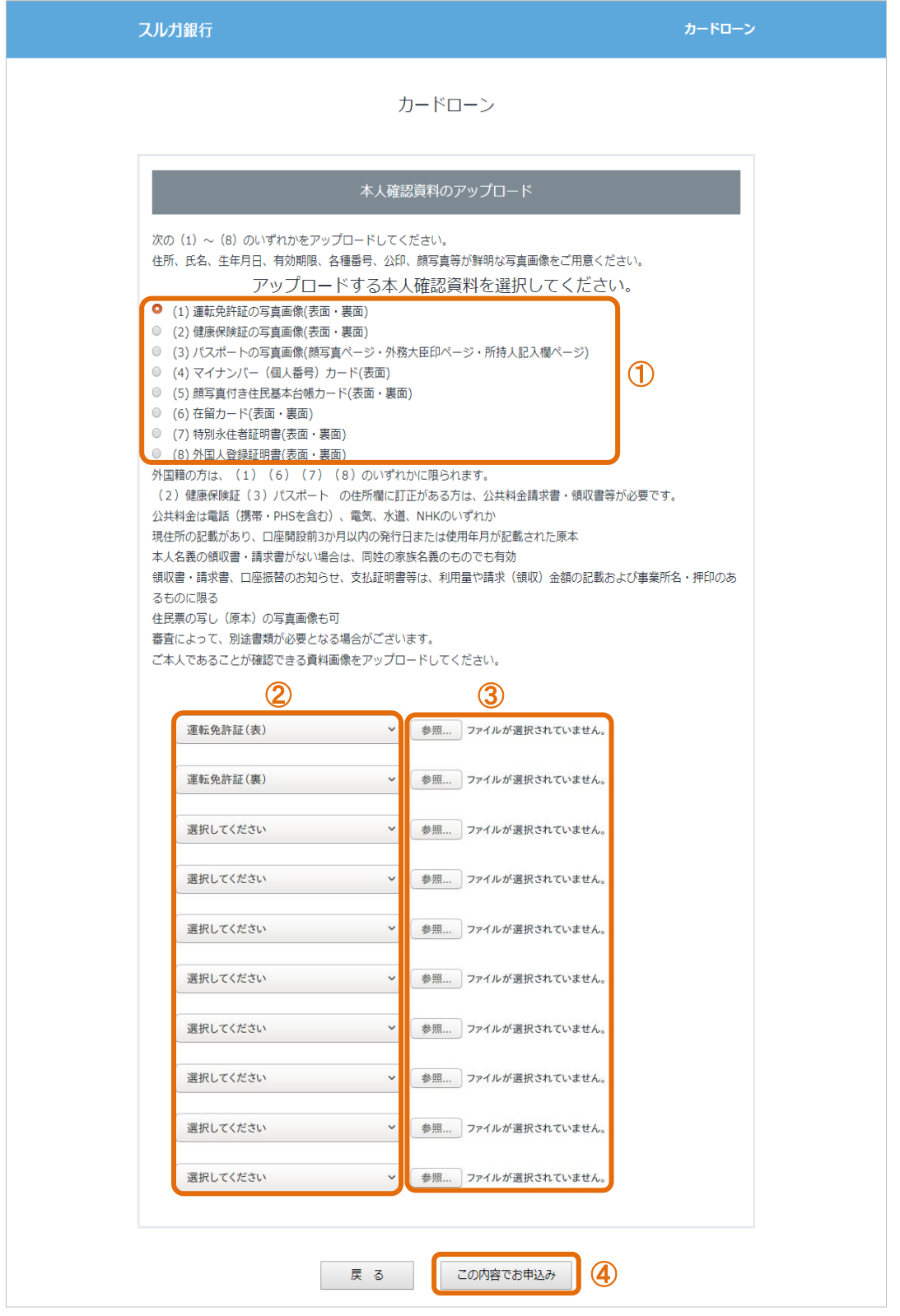

### (8)申込み完了

カードローン新規契約の申込みが完了しました。

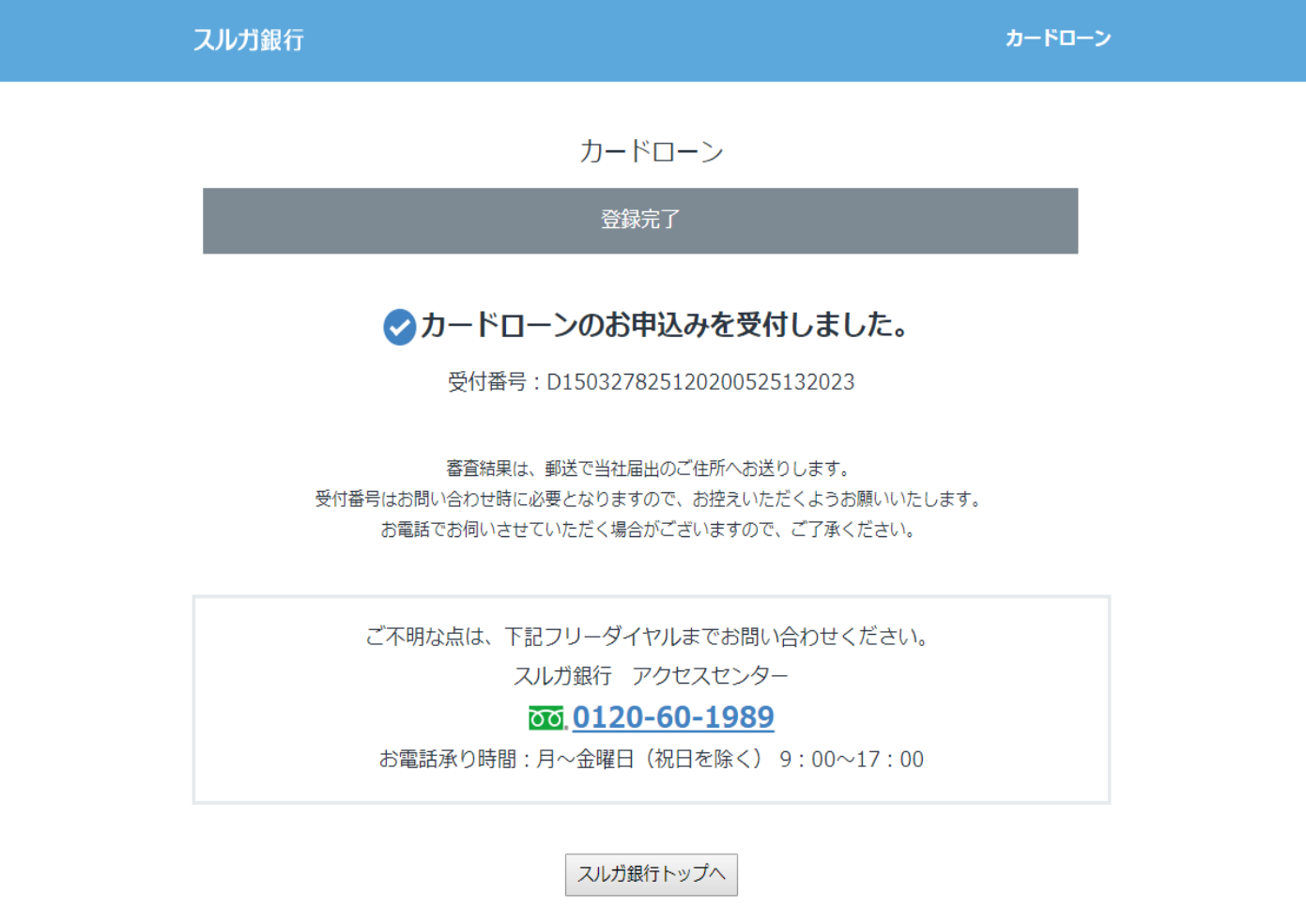

#### <span id="page-9-0"></span>2.増枠契約

カードローンの増枠お申込みができます。

※ 審査の結果、ご希望にそえない場合がありますので、あらかじめご了承ください

#### (1)増枠契約のお申込み

① まちゃく 一番枠申込手続 開始 インファックしてください。

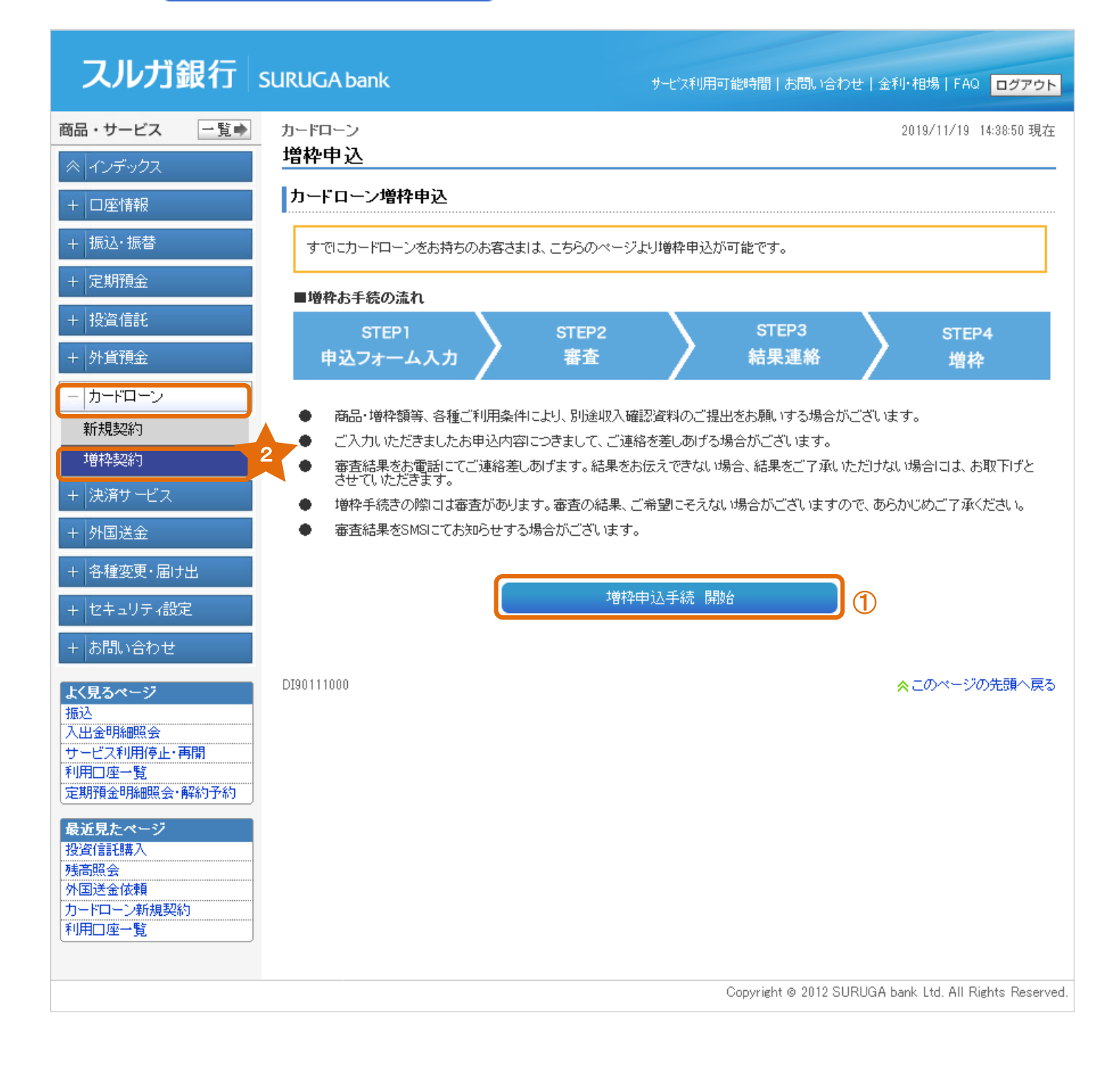

#### (2)申込み事項入力

- ① 確認事項のチェック、選択および入力をしてください。 ※ ご希望金額は、10万円単位で入力してください
- ② あ申込みスタート をクリックし、次の画面にお進みください。

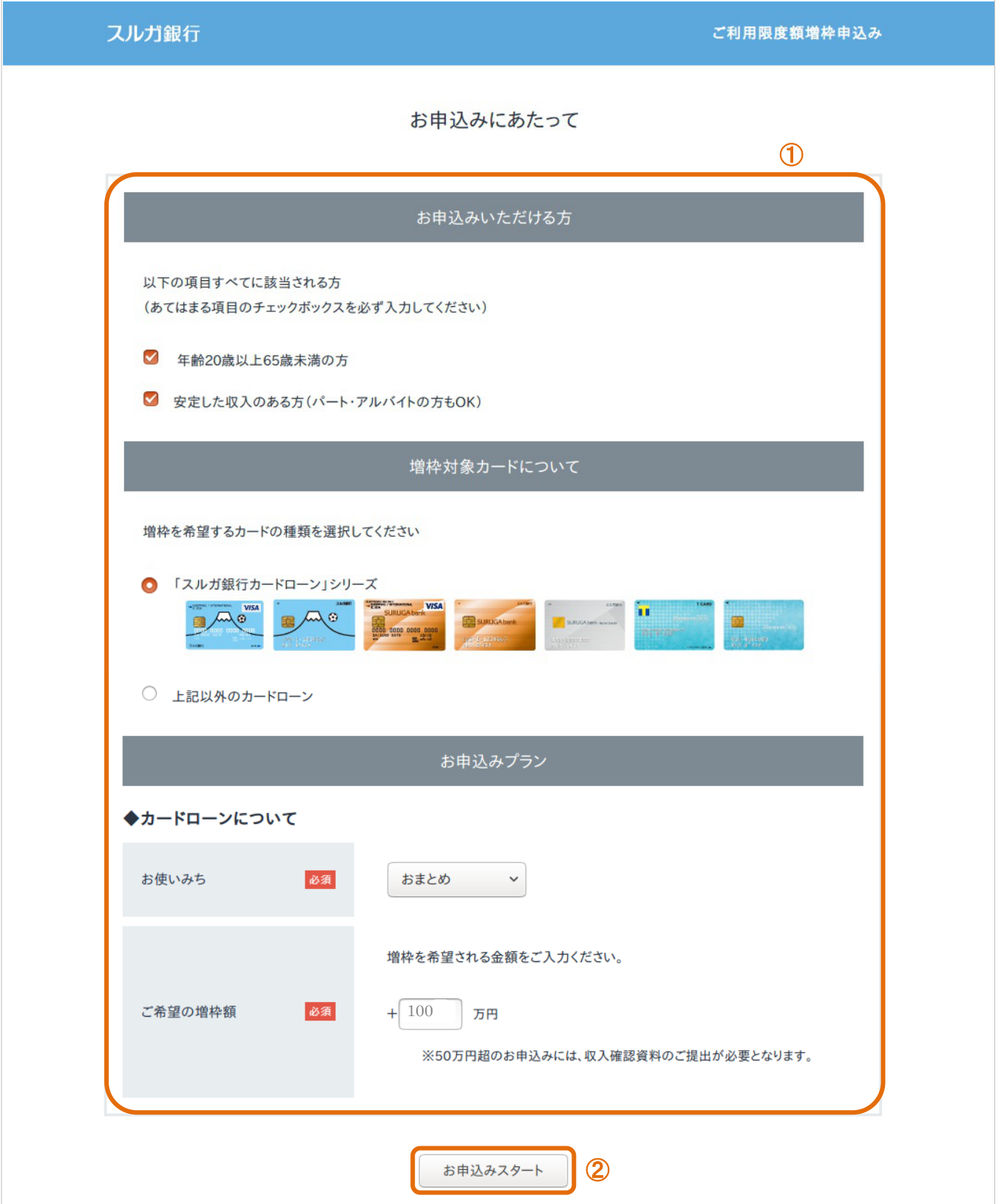

#### (3)確認事項の同意

(1) 確認事項をお読みいただき内容にご同意いただける場合は、 同意はす をクリックしてください。 ※ ご同意いただけない場合や増枠の申込みを取り消す場合は、 同意はせん ネクリックしてください

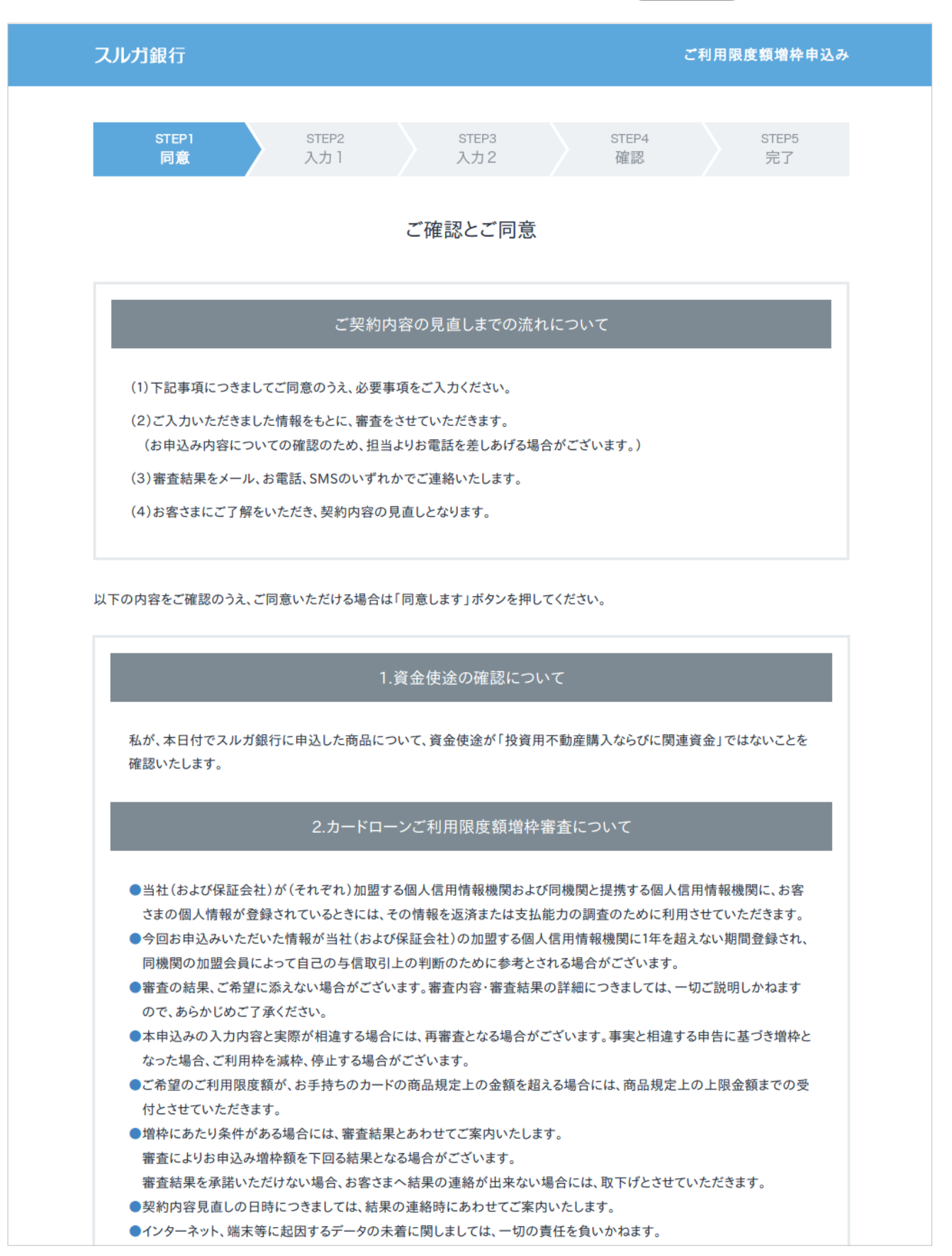

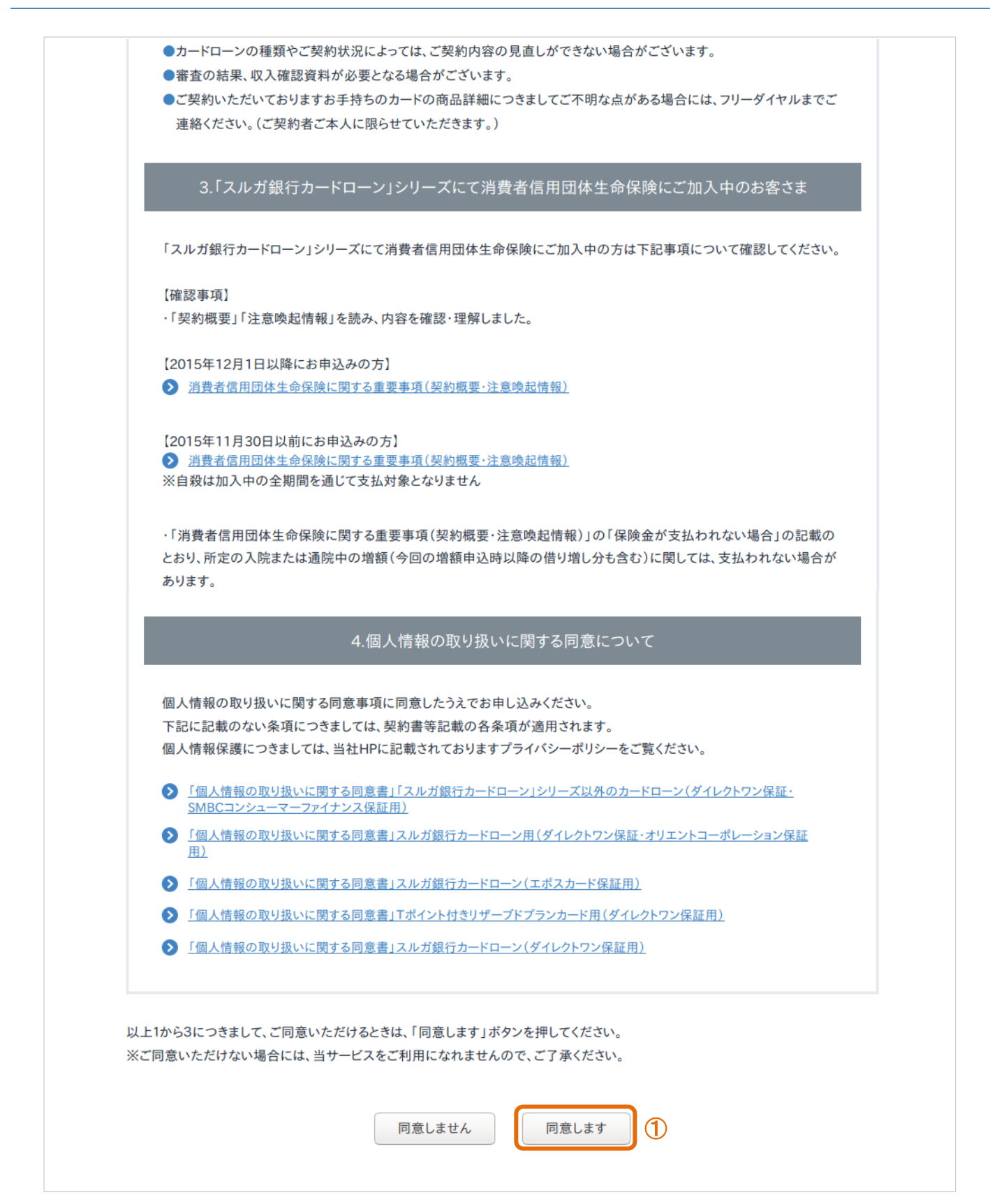

#### (4) お客さま情報入力①

- ① お客さま情報および住所等の必要事項を入力してください。
- ②  $\left[ \begin{array}{cc} \infty & \end{array} \right]$  をクリックし、次の画面にお進みください。
- ※ 前画面に戻る場合は、 前へ をクリックしてください

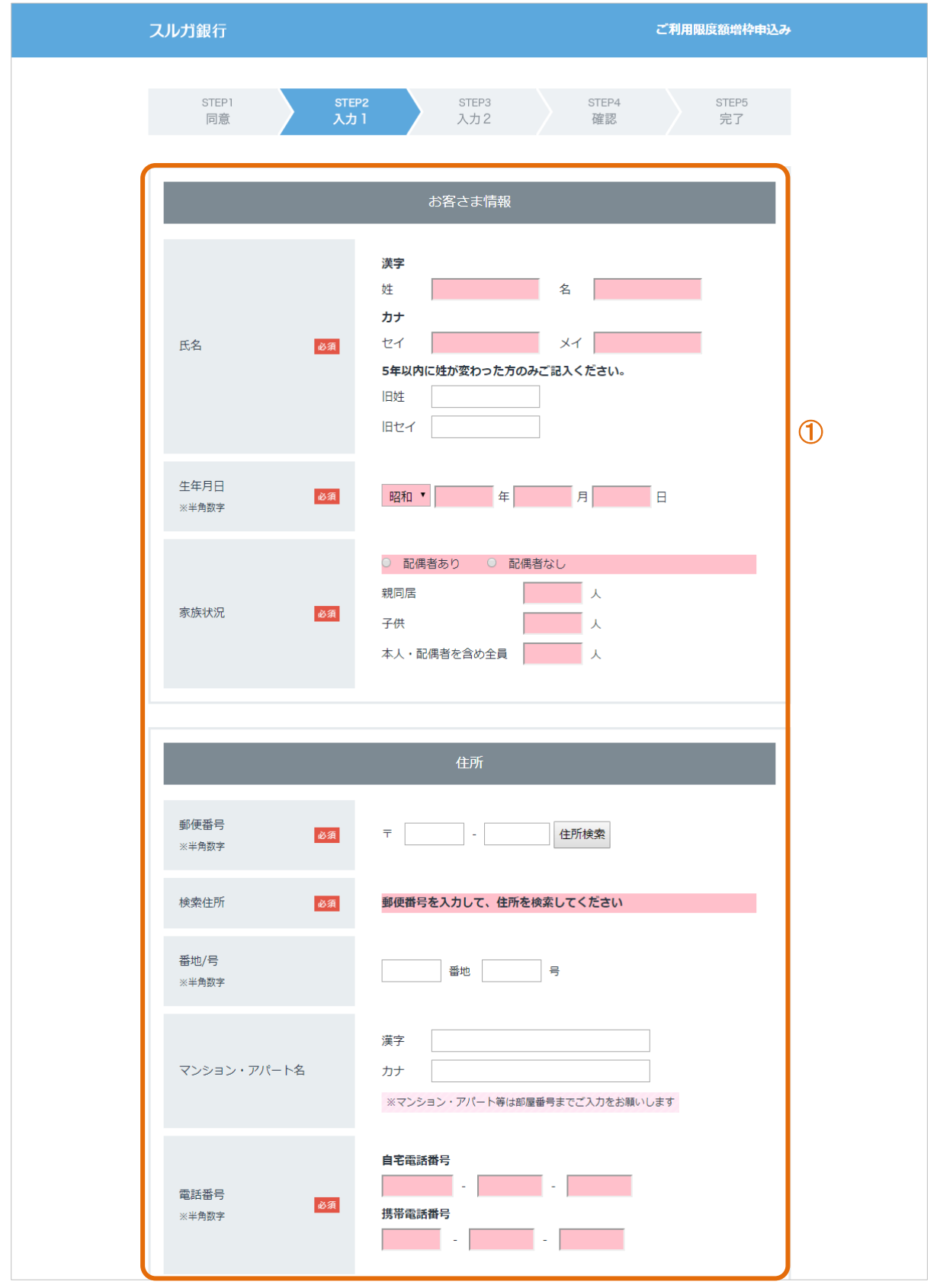

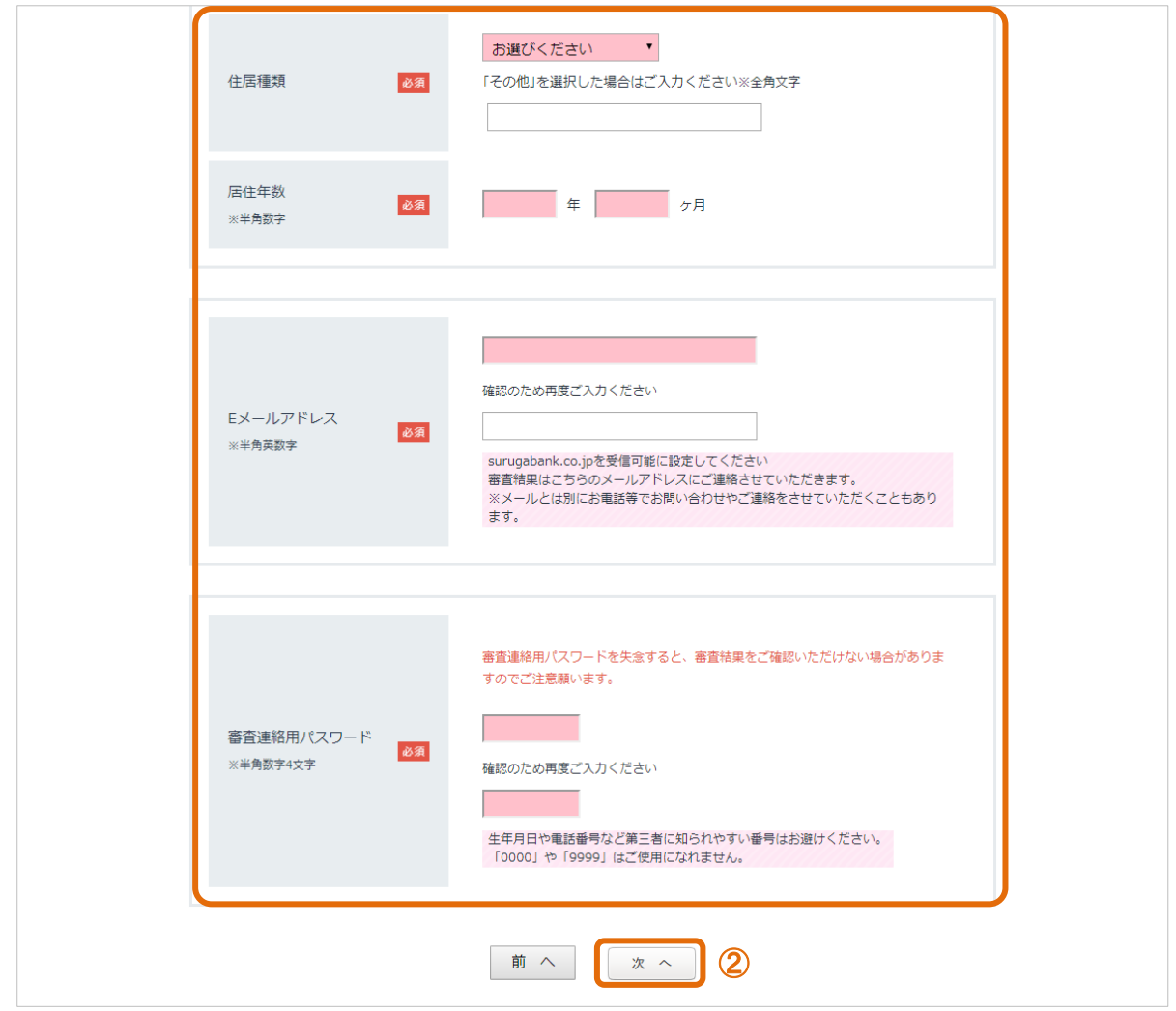

#### (5) お客さま情報入力2

- ① お勤め先、他社お借入れ状況およびご利用についての必要事項を入力してください。
- ② <sup>確認ページへ</sup>をクリックし、次の画面にお進みください。

```
※ 前画面に戻る場合は、 前へ をクリックしてください
```
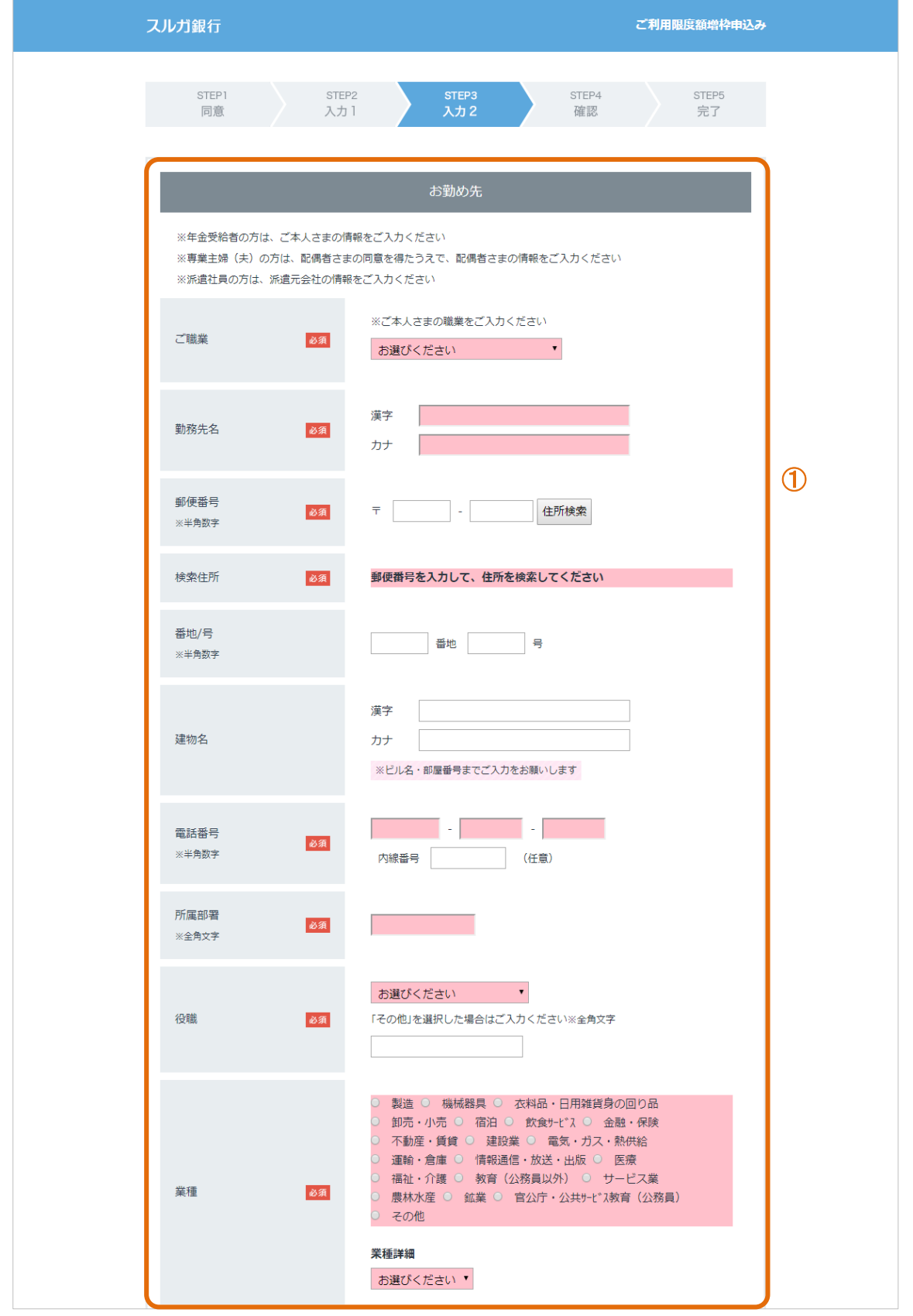

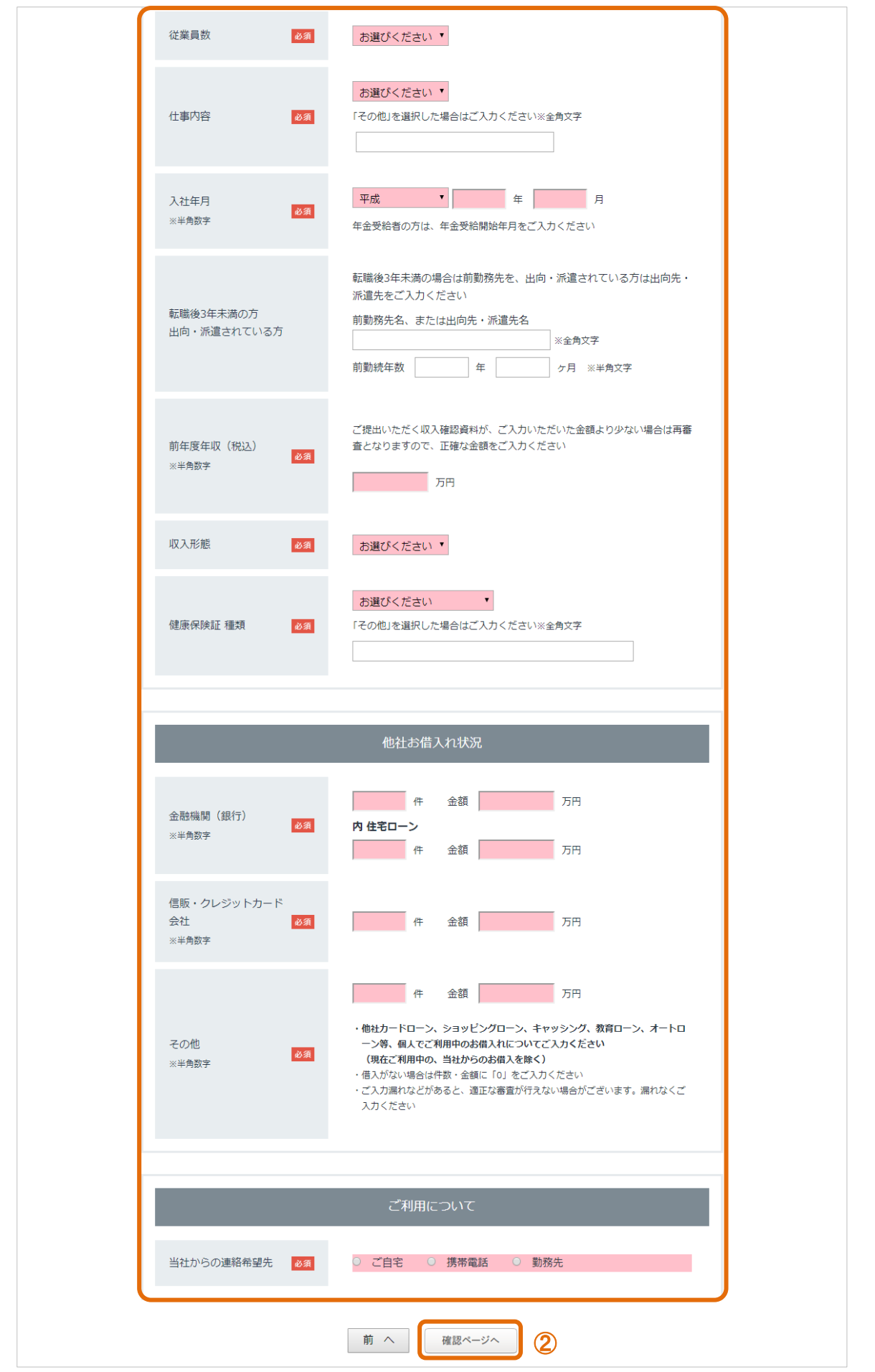

#### (6)申込み内容確認

1 内容に相違ないことをご確認いただき、 この内容でお申込み をクリックしてください。 ※ 前画面に戻る場合は、 内容の修正 をクリックしてください

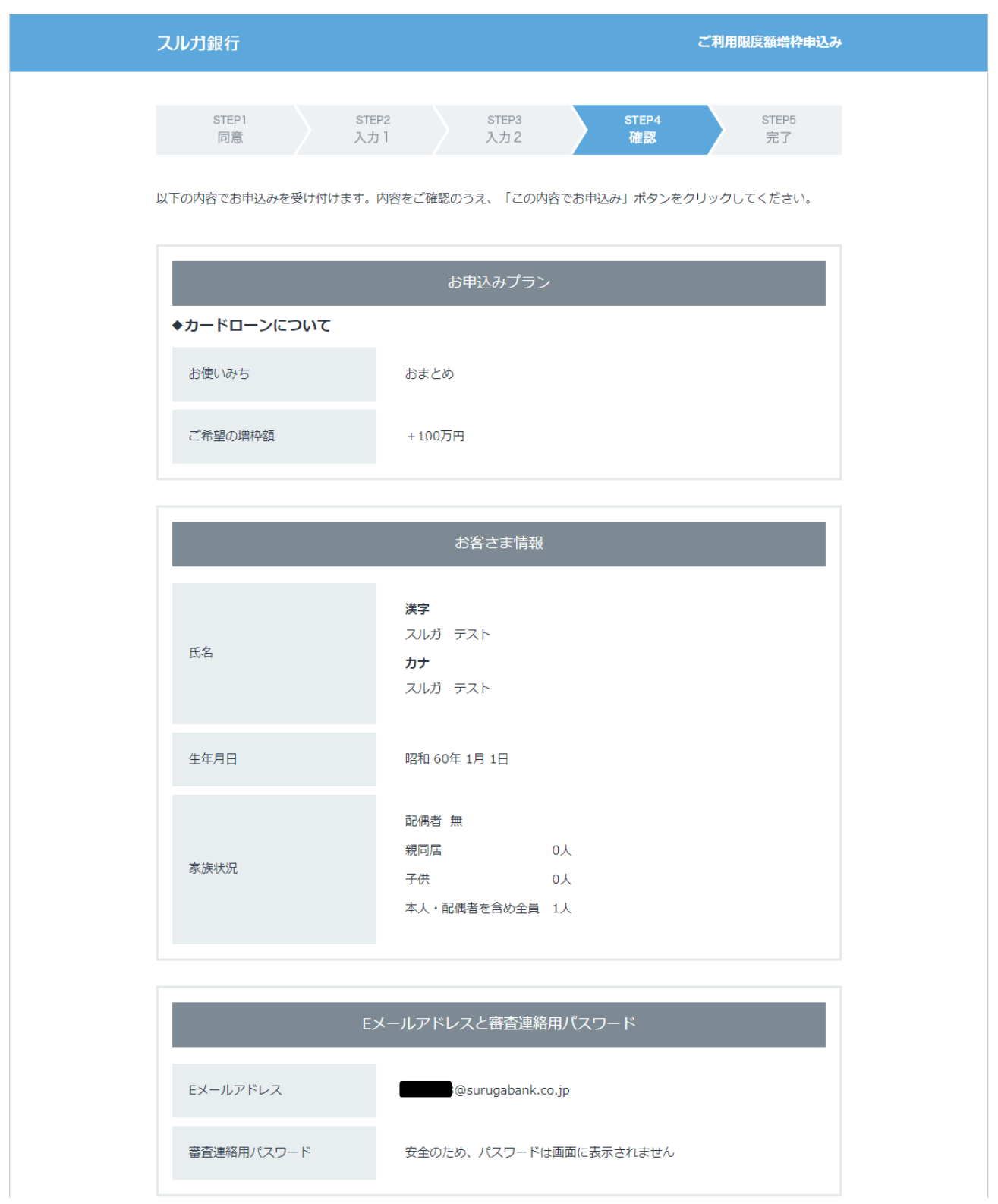

~~~~~~~~~~~~~~~~~~~~~~~~~~~~~~~~~~~ ※ 中略

## ~~~~~~~~~~~~~~~~~~~~~~~~~~~~~~~~~~~ 他社お借入れ状況 合計 件数0件 金額0万円 金融機関 (銀行) 内 住宅ローン 件数0件 金額0万円 信販・クレジットカード会社 件数0件 金額0万円 その他 件数0件 金額0万円 ご利用について 当社からの連絡希望先 ご自宅 審査連絡用パスワードを失念すると、再申込となりますので、ご注意願います。<br>万が一入力した内容に誤りがある場合は、「内容の修正」を押して再度入力してください。  $\bigcirc$ 内容の修正 この内容でお申込み

※ 中略

#### (7)申込み完了

カードローンの増枠申込みが完了しました。

 ※ 必要書類のアップロードの手続および審査結果の連絡はメールにてご連絡いたします メールの記載内容に従い、お手続してください

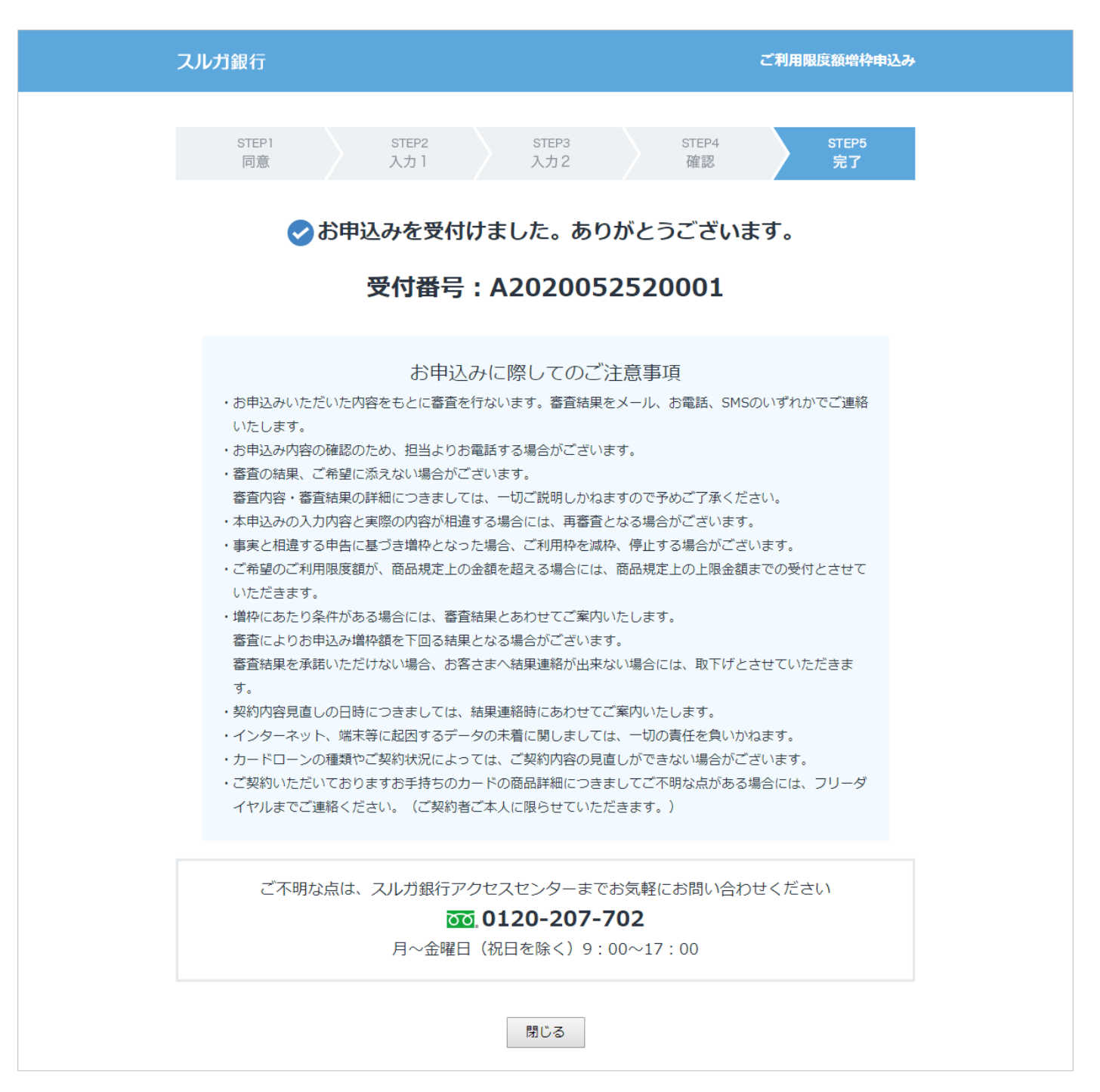